# 架构建模

快速入门

文档版本 01 发布日期 2023-10-19

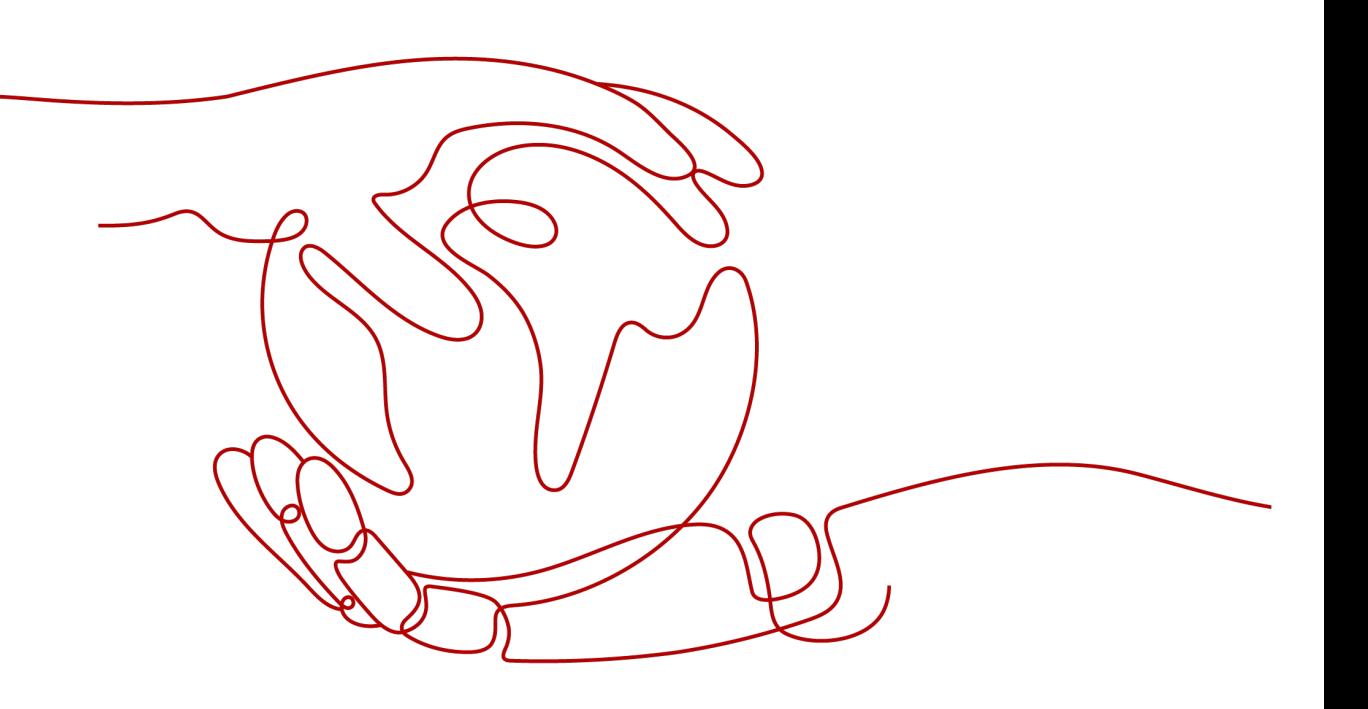

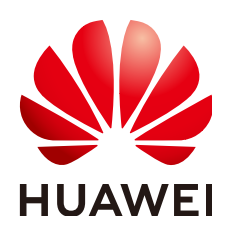

## 版权所有 **©** 华为技术有限公司 **2024**。 保留一切权利。

非经本公司书面许可,任何单位和个人不得擅自摘抄、复制本文档内容的部分或全部,并不得以任何形式传 播。

## 商标声明

**、<br>HUAWE和其他华为商标均为华为技术有限公司的商标。** 本文档提及的其他所有商标或注册商标,由各自的所有人拥有。

#### 注意

您购买的产品、服务或特性等应受华为公司商业合同和条款的约束,本文档中描述的全部或部分产品、服务或 特性可能不在您的购买或使用范围之内。除非合同另有约定,华为公司对本文档内容不做任何明示或暗示的声 明或保证。

由于产品版本升级或其他原因,本文档内容会不定期进行更新。除非另有约定,本文档仅作为使用指导,本文 档中的所有陈述、信息和建议不构成任何明示或暗示的担保。

安全声明

# 漏洞处理流程

华为公司对产品漏洞管理的规定以"漏洞处理流程"为准,该流程的详细内容请参见如下网址: <https://www.huawei.com/cn/psirt/vul-response-process> 如企业客户须获取漏洞信息,请参见如下网址: <https://securitybulletin.huawei.com/enterprise/cn/security-advisory>

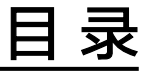

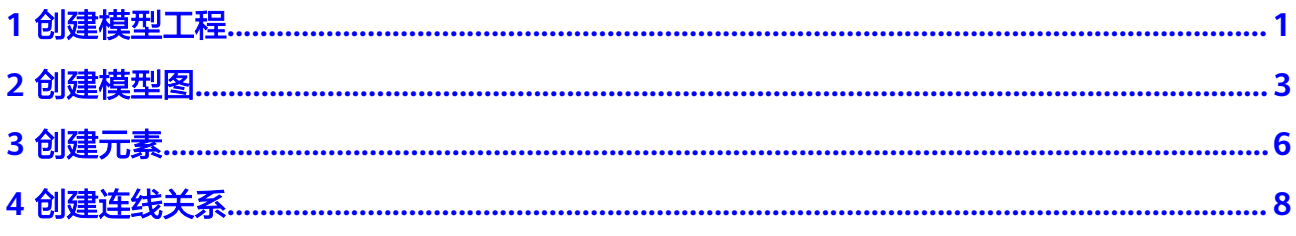

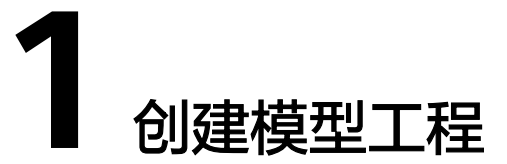

# <span id="page-4-0"></span>前提条件

- [已注册华为账号并开通华为云](https://support.huaweicloud.com/usermanual-account/account_id_001.html)。
- 已有可用项目,如果没有,请先<mark>新建项目</mark>。

# 操作步骤

1. 官网产品页点击"使用",进入架构建模服务首页。

设置新建模型工程基本信息,保存即可。

– 描述:添加模型工程相关描述。

– 模板语言:选择创建目录结构的语言类型。

– 所属项目:默认归属当前有配置权限的项目下创建工程。

全部 我收藏的 我拥有的 回收站 + 新建模型工程 Q 请输入模型工程名称或描述,请按enter键搜索

– 初始化模型类型:选择自动生成模型工程初始的包和图结构。

2. 在页面点击"新建模型工程"。

– 名称:模型工程名称。

第 架构建模

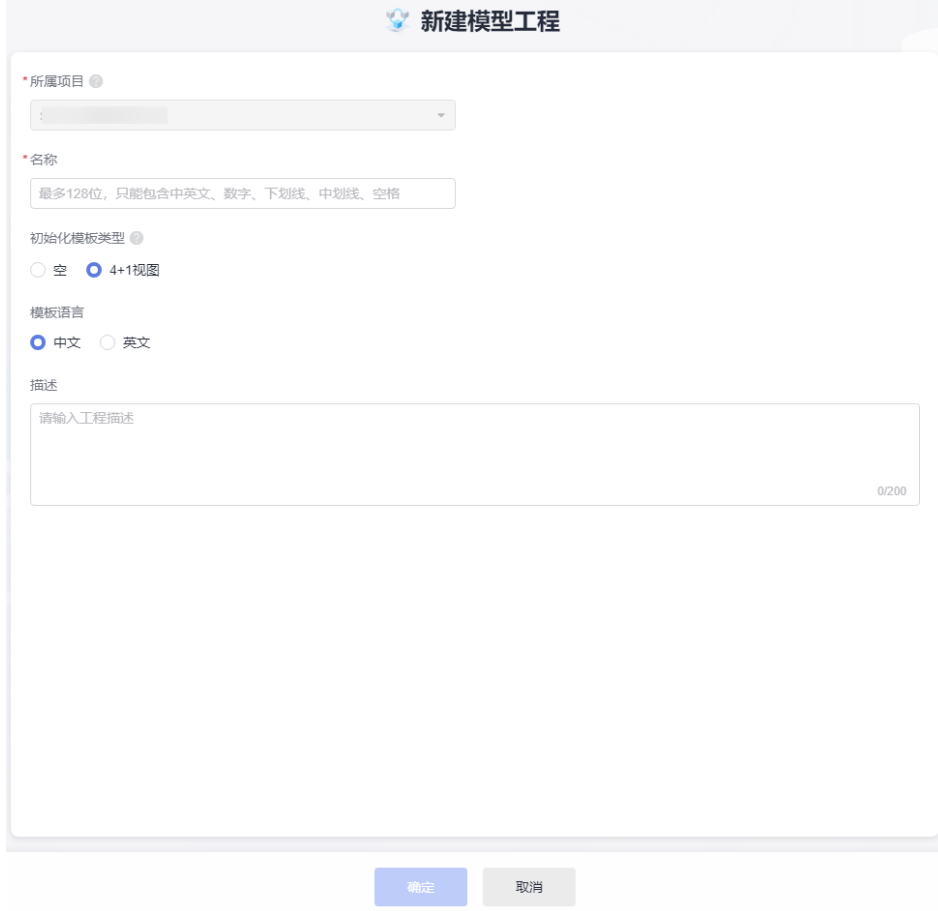

**2** 创建模型图

<span id="page-6-0"></span>1. 可以在包、元素下面建图,也可以在起始页建图,选择要增加模型的包目录或元 素节点,单击右侧"菜单",选择"新建图"。

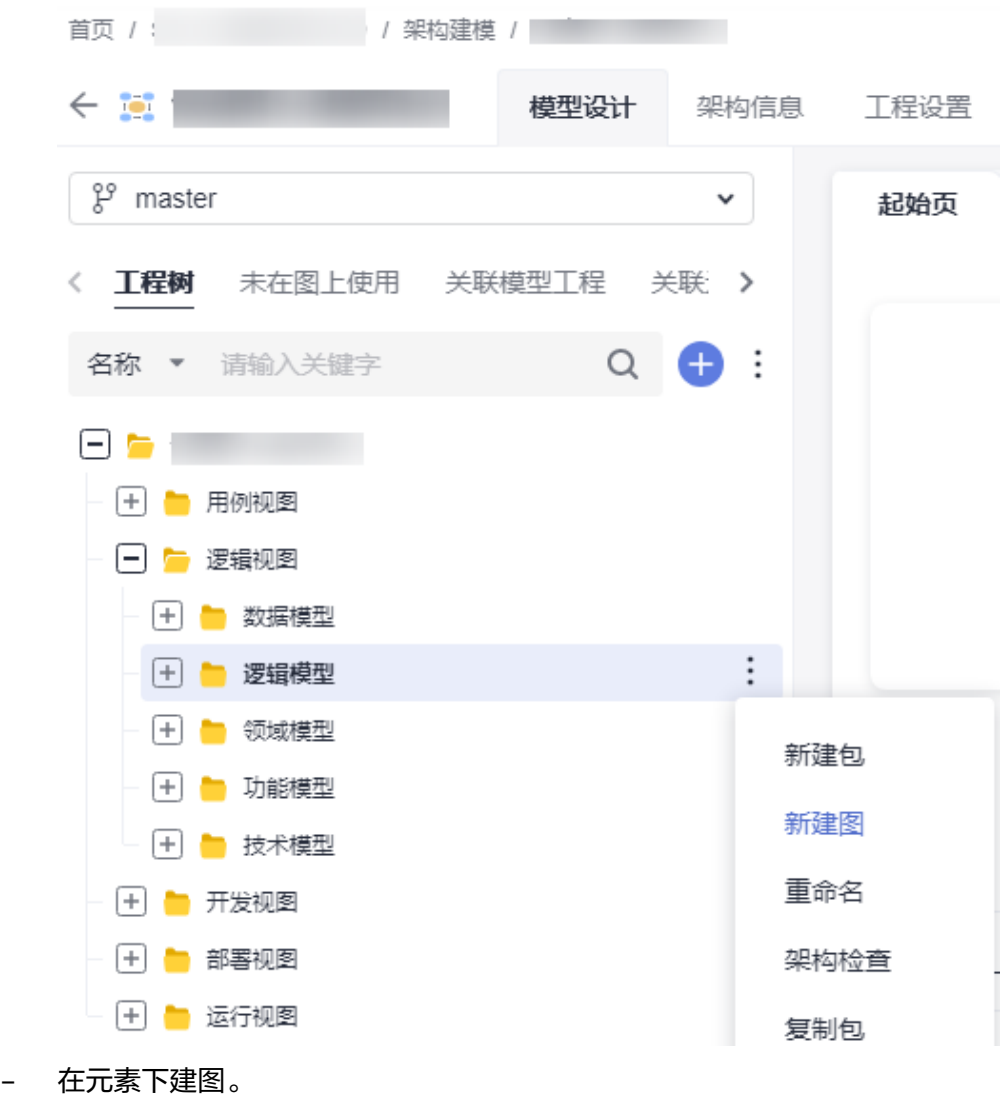

– 在包下建图。

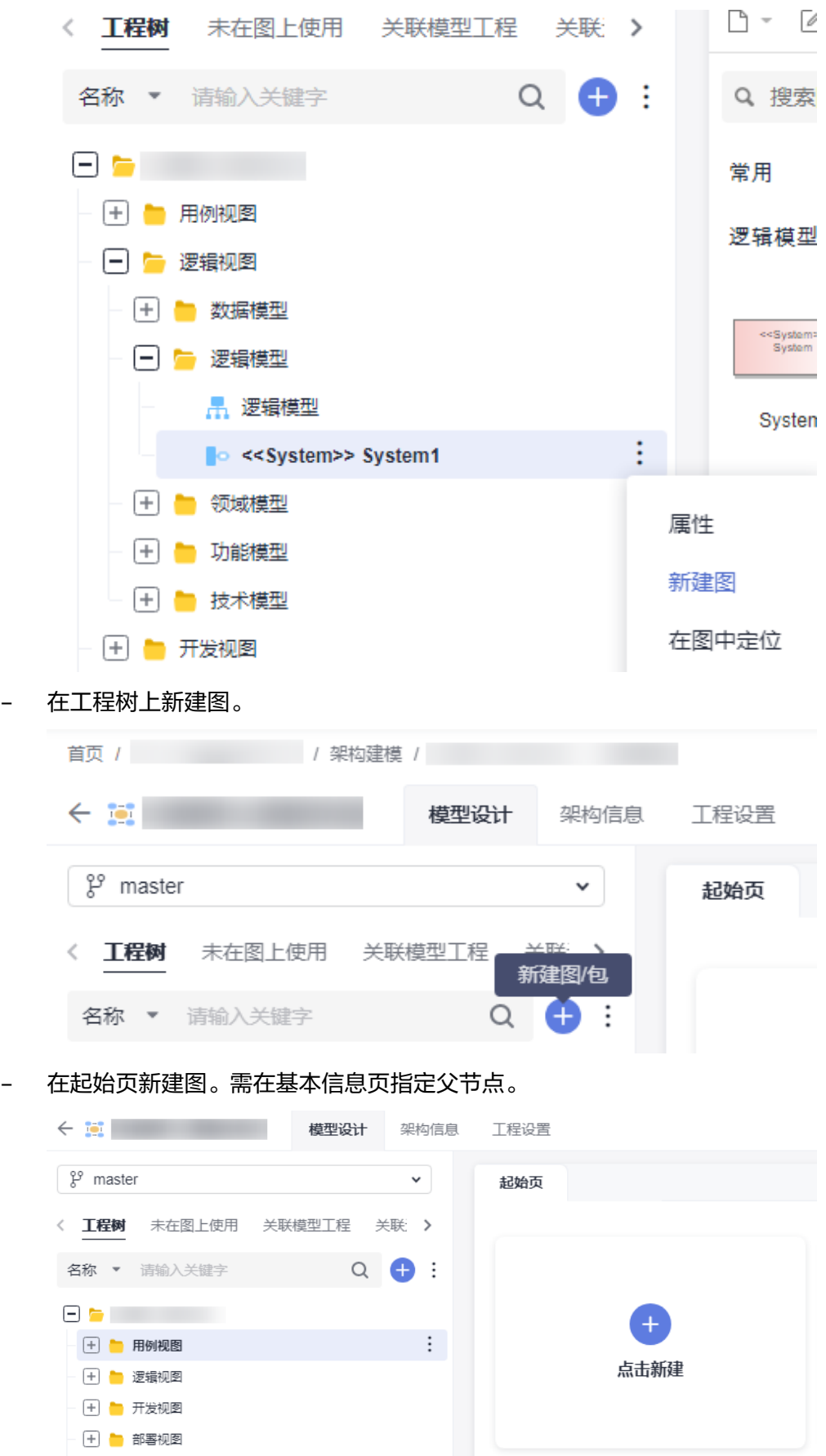

#### 2. 在弹出的窗口中选择要创建的模型类型。

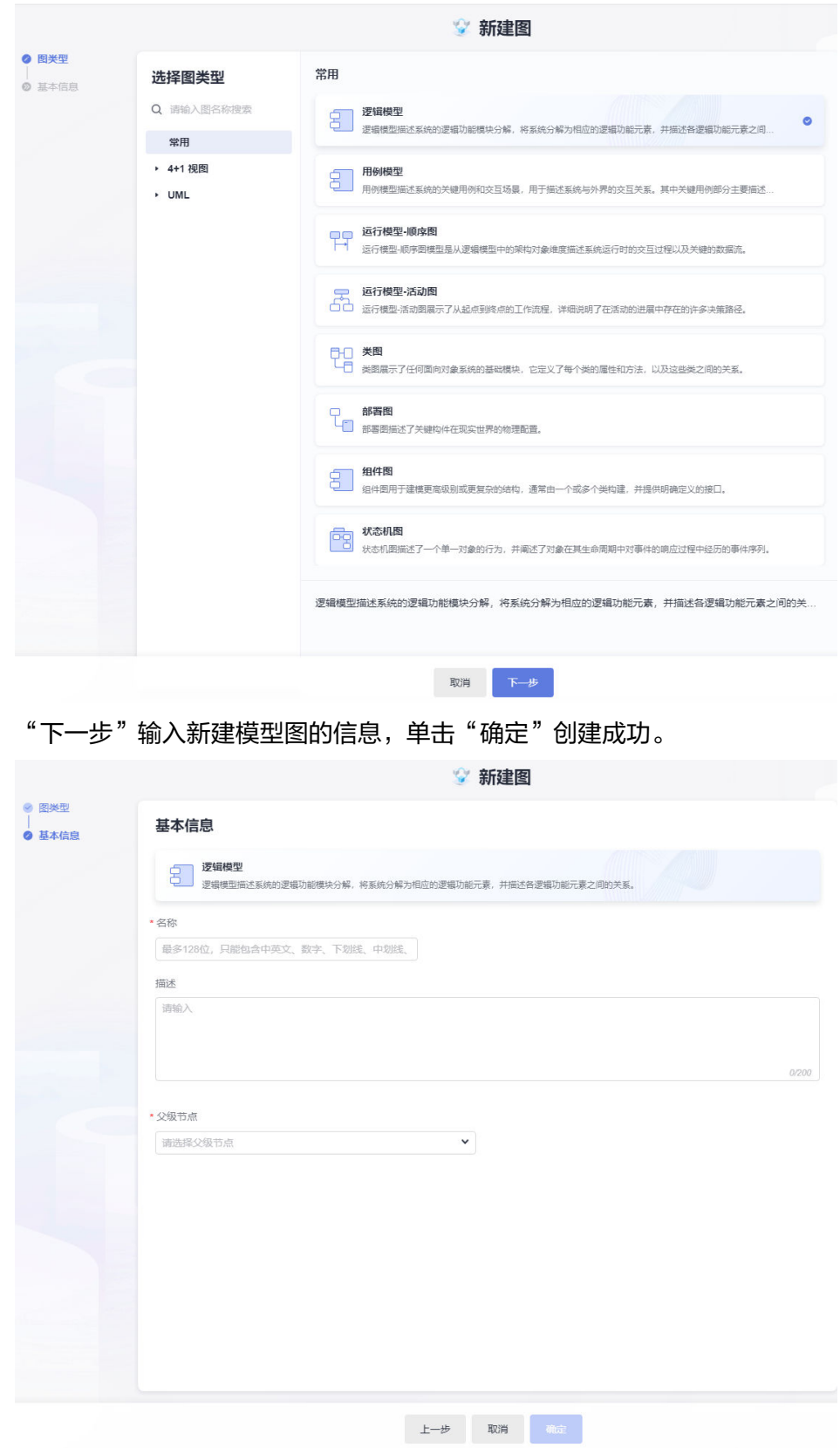

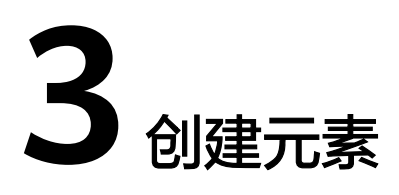

- **CENTER** 模型设计 架构信息 工程设置  $2^9$  master  $\mathbf{v}^\top$ 起始页 逻辑模型 < 工程树 未在图上使用 关联模型工程 关联 > 名称 ▼ 清输入关键字  $Q \bullet$ Q 搜索图形  $\begin{array}{ccc}\n\Box & \Box & \Box & \Box \\
\Box & \Box & \Box & \Box\n\end{array}$ 常用  $\mathcal{P}$ → 用例视图 逻辑模型 J. □ ■ 逻辑视图 - → ■ 数据模型 <<br/>Domain>> <<System>> <<Subsystem>>E<br>Subsystem □ ■ 逻辑模型 <mark>,</mark>逻辑模型 ÷. System Subsystem Domain ← 领域模型 + 功能模型 «Module» **E**<br>Module «SubDomain»⊈<br>SubDomain <<Component> □ | 技术模型 ← 开发视图 SubDomain Component Module → 部署视图  $\begin{picture}(180,10) \put(0,0){\line(1,0){10}} \put(10,0){\line(1,0){10}} \put(10,0){\line(1,0){10}} \put(10,0){\line(1,0){10}} \put(10,0){\line(1,0){10}} \put(10,0){\line(1,0){10}} \put(10,0){\line(1,0){10}} \put(10,0){\line(1,0){10}} \put(10,0){\line(1,0){10}} \put(10,0){\line(1,0){10}} \put(10,0){\line(1,0){10}} \put(10,0){\line($ <<Service>>  $\begin{picture}(180,10) \put(0,0){\line(1,0){10}} \put(0,0){\line(1,0){10}} \put(0,0){\line(1,0){10}} \put(0,0){\line(1,0){10}} \put(0,0){\line(1,0){10}} \put(0,0){\line(1,0){10}} \put(0,0){\line(1,0){10}} \put(0,0){\line(1,0){10}} \put(0,0){\line(1,0){10}} \put(0,0){\line(1,0){10}} \put(0,0){\line(1,0){10}} \put(0,0){\line(1,0){10}} \put(0$ → 运行视图 Service **MS** SDK <Interface>><br>Interface Plane Layer Interface  $\bigcirc$  $\bigcirc$  $-\epsilon$ <<lnterface>><br>Interface Provided Int... Required Int. Interface 更多图形... 逻辑视图 / 逻辑模型
- <span id="page-9-0"></span>1. 在选择好模型图后,工具面板会显示对应模型图下的建模元素。

2. 将鼠标移动到需要使用的元素上直至变成十字箭头,此时左键拖拽元素到右侧画 布中,松开左键后元素创建成功。

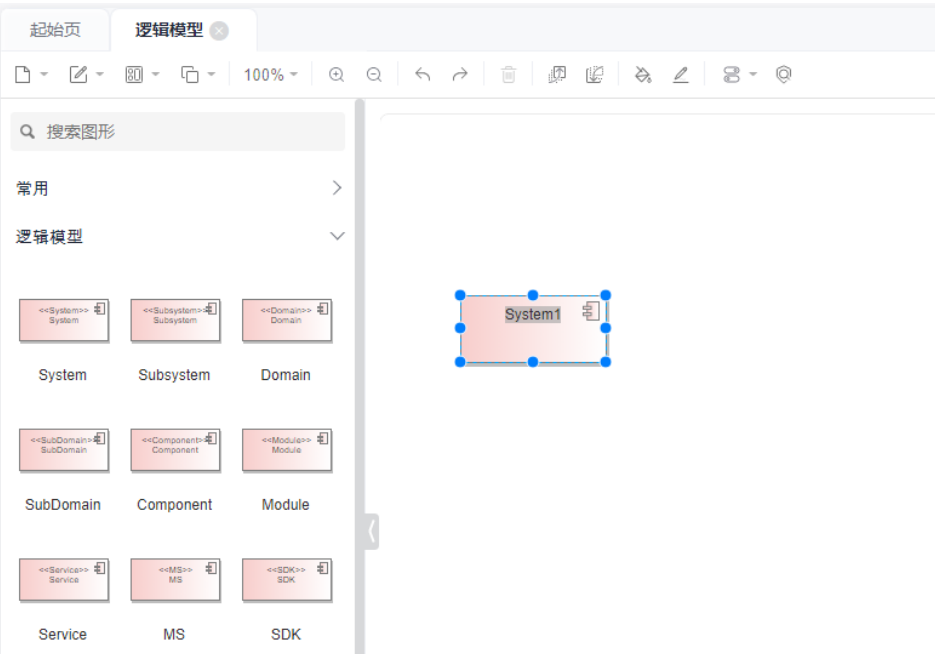

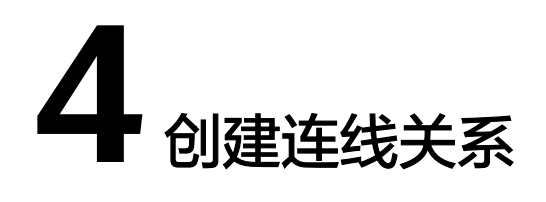

<span id="page-11-0"></span>1. 元素创建成功后,鼠标移到元素上或者选中元素,待四边出现小三角图标,鼠标 左键小三角往目标元素上拖拽连线。

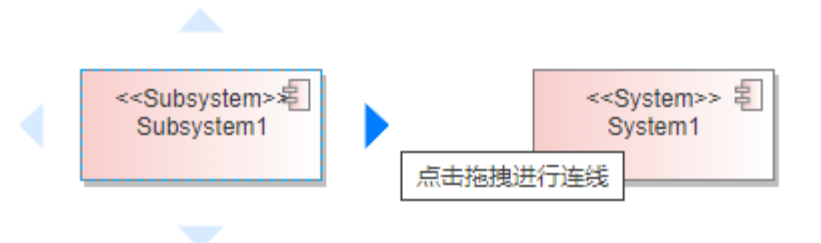

停靠目标元素边上出现绿色小圆圈或者目标元素四周变色,可松开鼠标,弹出选 择框选择需要使用的连线类型。

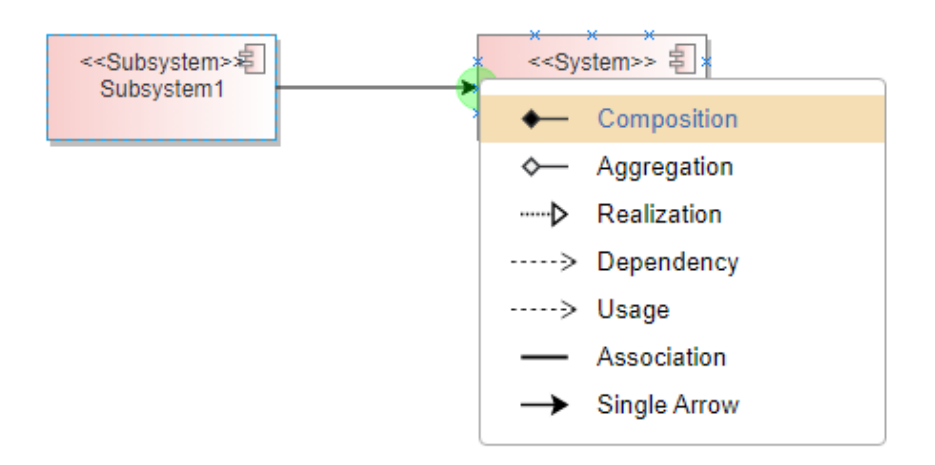

2. 在工具面板单击选中需要使用的连线类型,再到画布上点击一个元素后鼠标左键 不松开往另一个目标元素拉出连线,停靠至目标元素内部或者边线上,待连线上 锚点位置变绿圈或者非锚点位置变时连线变色后松开,建立连接后松开鼠标。 连线完后,工具箱中线选中状态消失。

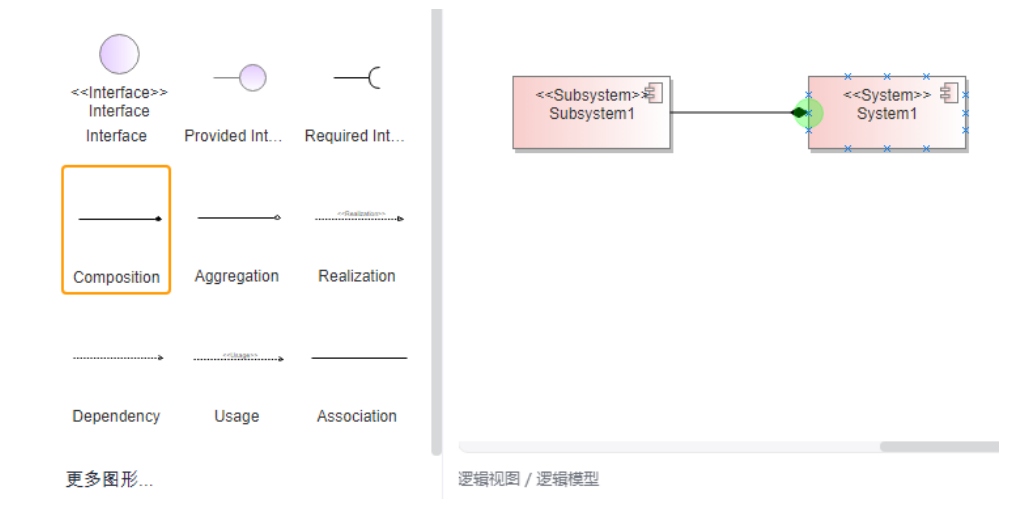